# **HESKA CBC DIFF VERSION 2011.1 AND HIGHER**

855-478-7920 | www.AVImark.net | support@AVImark.net

POWERING SUCCESSFUL PRACTICES™ **EXAMPLE 20 IN 2018** VETERINARY SOLUTIONS

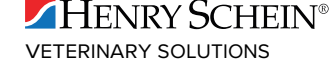

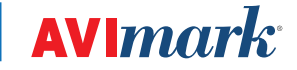

## **TABLE OF CONTENTS**

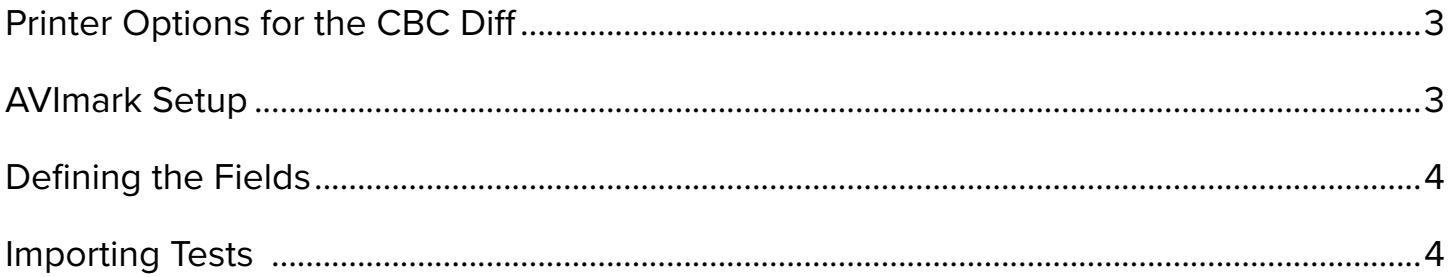

# <span id="page-2-0"></span>**Heska CBC Diff**

### **Printer Options for the CBC Diff**

There are some settings to choose from on the CBC Diff for the various printer options. This will allow you to print to an external printer and import into AVImark. These printer options are Option 2 and Option 3.

#### **Option 2 and 3:**

- $\checkmark$  To send results to AVImark only, select 6.
- $\checkmark$  To send to AVImark and print the results in text only, select 7.
- $\checkmark$  To send the results to AVImark and print the text and graphs, select 8.

#### **AVImark Setup**

From the AVImark workstation you wish to use for communication:

- 1. From the CID menu, click on **Services | Instrument Management**.
- 2. Open a new Instrument Setup window using a **right-click | New**.
- 3. Select Heska CBC Diff from the available drop-down list.

The Name, Computer ID, and Protocol should automatically be populated with the proper information once the instrument has been selected.

4. Place a check in the **Active** box if not already defaulted to being checked.

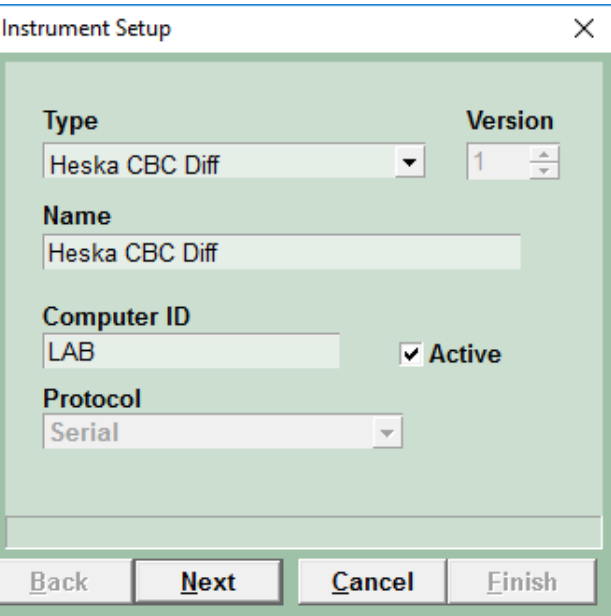

- 5. Select **Next** and choose the appropriate Com Port. The Baud Rate should be set to 9600.
- 6. Click **Finish** to complete the instrument setup.

<span id="page-3-0"></span>The ability to utilize a "Serial to USB Adapter Cable" for various lab instrument interfaces was tested in AVImark with limited success. You will need to check with your lab instrument manufacturer to see if they supply this Serial to USB Adaptor Cable or if they recommend one over another (for there are various brands and types available on the market). With this in mind, AVImark does not guarantee that they will ALL work or be recognized as a communication port by your computer workstation. AVImark is limited to the technical support we can provide if you choose to use this type of device for your lab machine to computer connection.

## **Defining the Fields**

You can define the fields in the Change Treatment window in the Treatment List or on the treatment entry in Medical History.

#### **Defining in the Treatment List:**

- 1. Find the appropriate treatment and open the Change Treatment window.
- 2. Open the **More Stuff** option.
- 3. Make sure the Generation that is open is empty; if not, go to Generation | New.
- 4. Select **Work With | Heska CBC**.
- 5. You can then run the test on the machine.
- 6. The fields should be automatically displayed in AVImark.
- 7. If print option 6 is selected, you can hit the print button on the CBC Diff to re-send the latest results. Once the fields are defined, you will want to define your Species Specific Normal 's.

#### **Defining from Medical History:**

- 1. Enter the appropriate treatment into the patient's Medical History.
- 2. **Right-click | More Stuff | Define Fields**.
- 3. Go to **Work With | Heska CBC**.
- 4. Run the test.
- 5. If printer option 6 is selected, you can re-send the last results into AVImark by hitting the print button on the CBC Diff.

The fields will automatically be displayed.

6. It is at this time we recommend that you define the Species Specific Normal's.

#### **Importing Tests**

- 1. With the appropriate test that has already had the fields defined entered into the patient's Medical History, select **More Stuff | Enter data**.
- 2. Select **Work With | Heska CBC**.
- 3. Run the test.
- 4. The results will automatically be entered upon completion of the test.